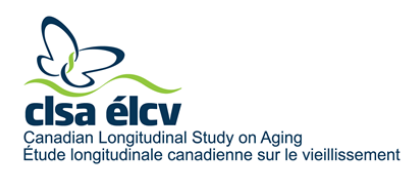

# **Comment faire une demande d'accès aux données avec Magnolia**

*Vous trouverez un aperçu des étapes nécessaires pour soumettre une demande d'accès aux données de l'ÉLCV à la page [Processus de demande d'accès aux données.](https://www.clsa-elcv.ca/fr/acces-aux-donnees/processus-de-demande-dacces-aux-donnees) Veuillez lire les instructions ci-dessous pour vous familiariser avec le contenu de la demande avant de la soumettre. Notez qu'il ne s'agit que d'un survol et que des instructions plus détaillées seront disponibles dans [Magnolia,](https://magnolia.clsa-elcv.ca/live/gl/) le système de demande d'accès en ligne.*

## **1.0 OUVRIR UN COMPTE**

Votre demande doit être soumise dans [Magnolia.](https://magnolia.clsa-elcv.ca/live/gl/) Pour les demandes de stagiaires (M. Sc., Ph. D. et chercheurs postdoctoraux), la demande d'ouverture d'un compte doit être envoyée par le superviseur au nom du stagiaire. Le superviseur reste le demandeur principal et il est responsable du contenu de la demande. Seul le demandeur principal pourra soumettre la demande d'accès. Pour ouvrir un compte, envoyez un courriel à [access@clsa-elcv.ca,](mailto:access@clsa-elcv.ca) en indiquant « Nouvel utilisateur Magnolia » dans l'objet de votre courriel**. Incluez votre nom complet, votre courriel institutionnel, votre titre et le nom de votre établissement dans votre message.** Si vous demandez également un compte pour un ou plusieurs de vos stagiaires, veuillez indiquer leur nom, leur courriel institutionnel et leur programme d'études. Il est impossible de configurer un compte sans ces informations. Veuillez prévoir 2 à 3 jours ouvrables pour recevoir vos informations de connexion. Notez que seuls les demandeurs principaux qui soumettront une demande doivent ouvrir un compte.

### **2.0 PRÉPARER UNE DEMANDE**

La demande en ligne est séparée en deux parties : les informations générales sur le projet et la liste de sélection des données. Voici les étapes nécessaires pour remplir une demande :

### **2.1 Partie 1 : Informations générales sur le projet**

- 2.1.1 Désignez le demandeur principal et le stagiaire (le cas échéant)
	- Entrez les informations sur le demandeur principal et le stagiaire (étudiant des cycles supérieurs ou chercheurs postdoctoraux, le cas échéant).
	- Cochez si vous demandez une exonération des frais.
- 2.1.2 Ajoutez les membres de l'équipe du projet
	- Entrez les informations sur les membres de l'équipe du projet.
	- Cochez les membres qui auront besoin d'accéder à l'ensemble de données.
- 2.1.3 Indiquez la chronologie de votre projet
	- Indiquez la chronologie, la date de début et la durée de votre projet.
- 2.1.4 Décrivez votre projet
	- Fournissez le titre, les mots-clés et le résumé de votre projet.
	- Fournissez une description détaillée du projet proposé sous les rubriques suivantes :
		- o Contexte et pertinence de l'étude
		- o Objectifs d'étude et/ou hypothèses de l'étude
		- o Modèle d'étude et méthodologie
		- o Analyse de données proposée

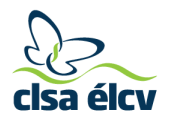

- Notez que le texte ne peut pas dépasser 4 500 caractères par section (environ 1 page).
- Fournissez jusqu'à 15 références.
- 2.1.5 Fournissez des informations sur l'évaluation par les pairs du projet (le cas échéant)
	- Fournissez le nom de l'agence et le numéro de subvention.
	- (Téléchargez l'avis d'adjudication.)
- 2.1.6 Fournir une preuve d'approbation éthique (si disponible)
	- Téléchargez une copie du certificat d'approbation éthique valide de votre établissement.
	- Notez que l'approbation éthique n'est pas requise au moment de la demande, mais qu'aucune donnée et aucun échantillon biologique ne seront transmis tant qu'une preuve d'approbation éthique valide n'aura pas été fournie à l'ÉLCV.

### **2.2 Partie 2 : Liste de sélection des données**

- 2.2.1 Remplissez la liste de sélection des données
	- Veuillez sélectionner la cohorte (surveillance et/ou globale) visée par votre demande.
	- Veuillez compléter toutes les sections pertinentes de la liste de sélection des données de l'ÉLCV en sélectionnant la vague (départ et/ou 1<sup>er</sup> suivi) de chaque module demandé dans chacune des sections suivantes :
		- o Questionnaires
		- o Évaluations physiques
		- o Biomarqueurs
		- o Génomique
		- o Données liées
		- o Données supplémentaires

#### **2.3 Partie 3 : Accès aux échantillons biologiques**

L'accès aux échantillons biologiques n'est pas encore possible.

#### **Suivi de votre demande**

Les chercheurs peuvent se connecter à [Magnolia](https://magnolia.clsa-elcv.ca/live/gl/) pour suivre l'état de leur demande. Pour plus d'informations, visitez la page [Processus de demande d'accès aux données.](https://www.clsa-elcv.ca/fr/acces-aux-donnees/processus-de-demande-dacces-aux-donnees)